**Manuel d'instructions**

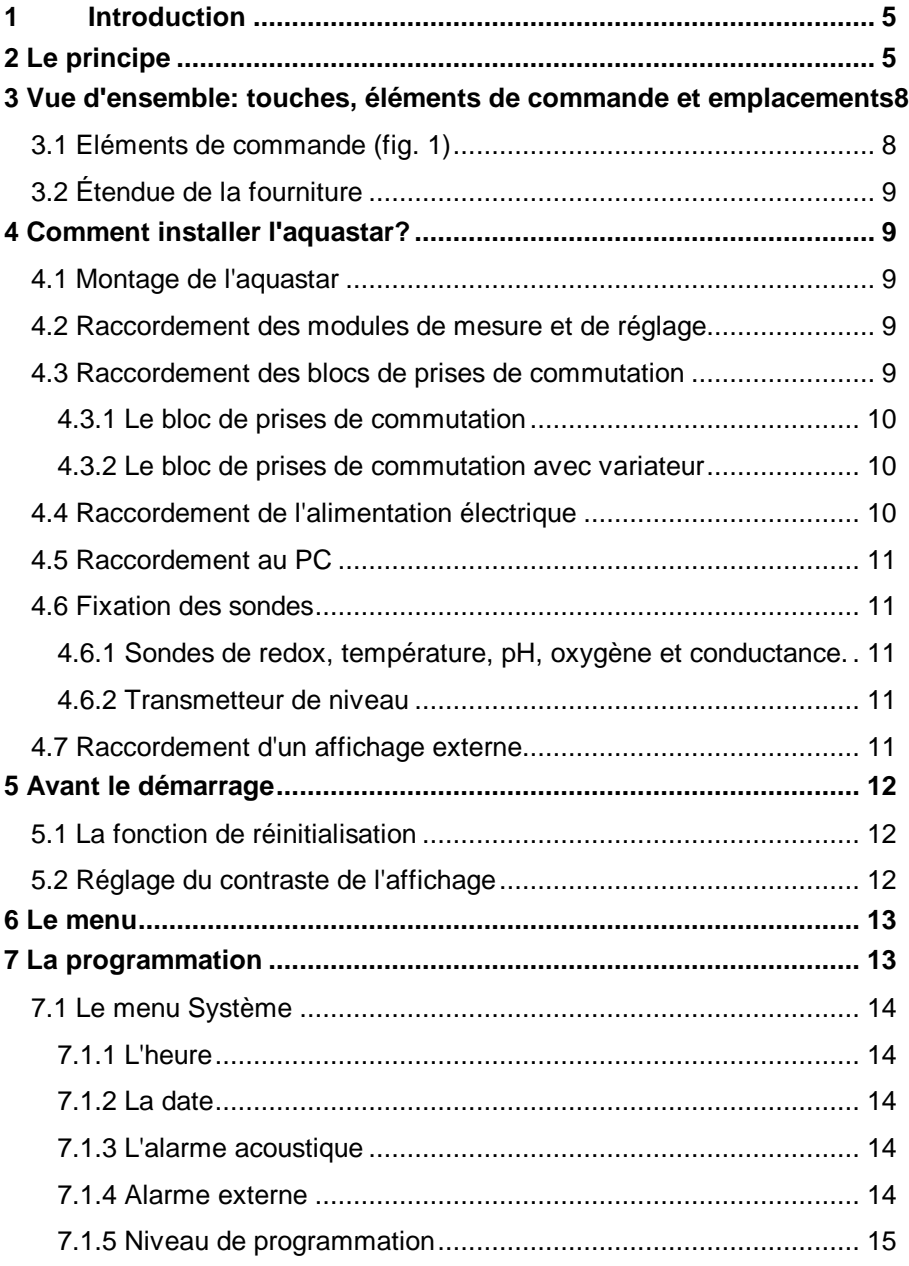

Page 2

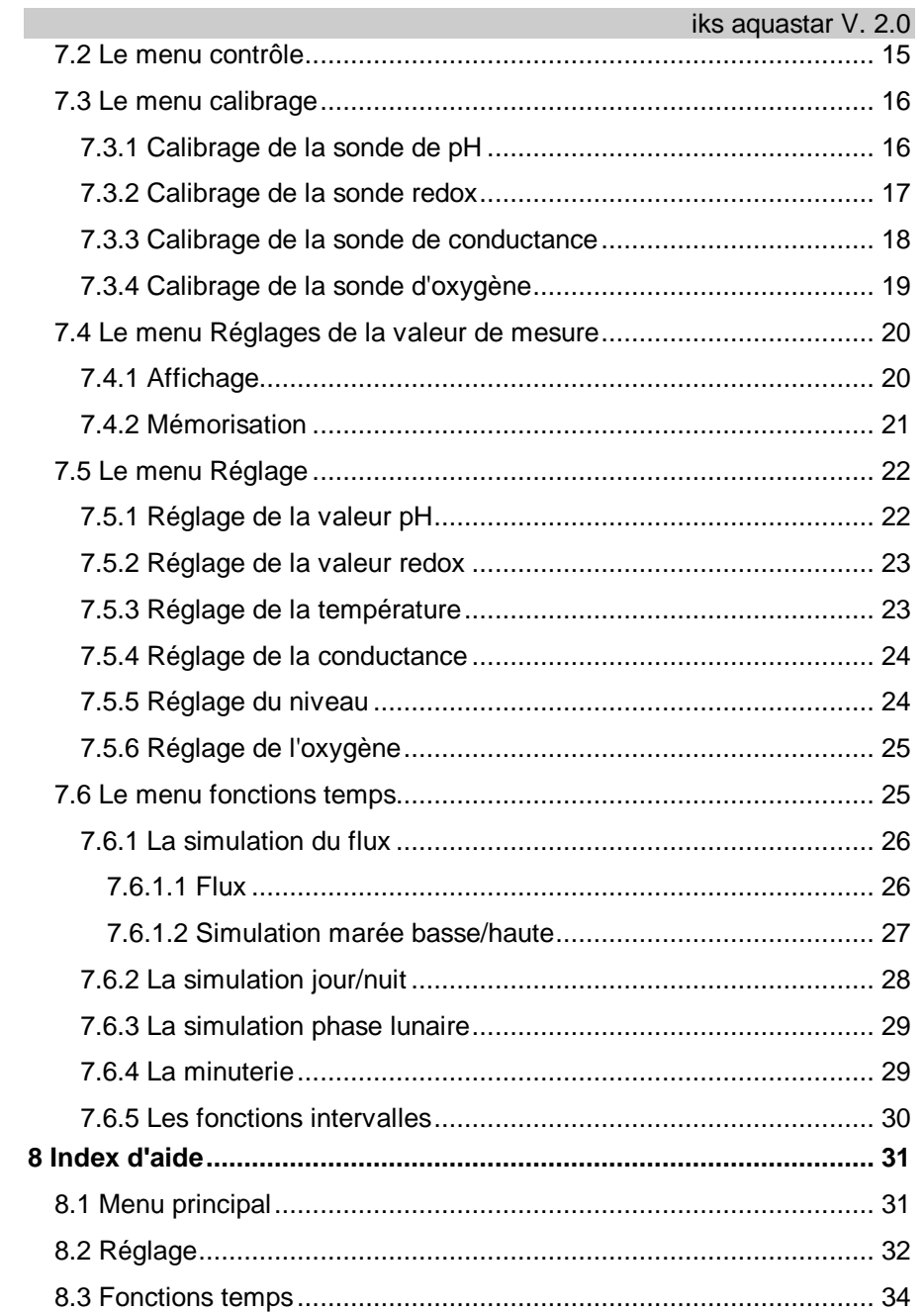

Page 3

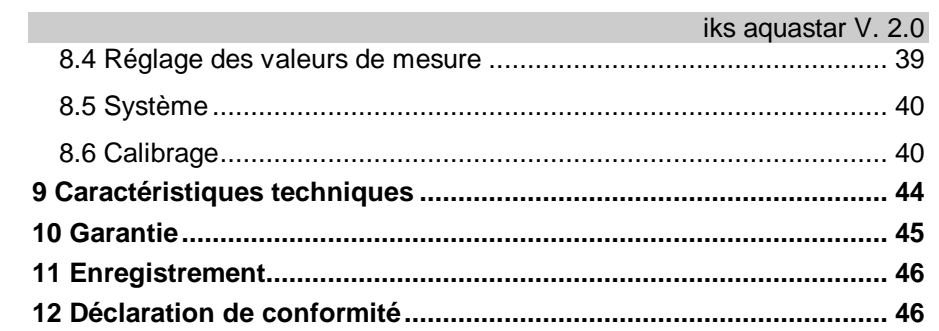

# **1 Introduction**

Dans le premier chapitre, nous aimerions vous familiariser avec la structure de notre manuel d'instructions. Le chapitre 2 vous informe sur les fonctions fondamentales du système. Le chapitre 3 vous présente les différents emplacements de l'aquastar à l'aide d'un graphique (fig. 1) et vous explique exactement l'étendue de la livraison. Vous saurez alors comment raccorder les sondes, les blocs de prises de commutation, l'alimentation électrique et l'ordinateur. Dans le chapitre 4, vous raccordez ces différents modules à votre aquastar et nous vous informons sur tout ce qu'il vous faut observer. Dans le chapitre suivant, vous y voilà enfin; vous mettez votre aquastar en marche. Le chapitre 6 vous illustre la conception schématique de la commande par menu. Le chapitre 7 vous informe sur la structure des menus et vous apprend comment feuilleter dans les différents menus. Les diverses fonctions vous sont expliquées en détail si bien que, lorsque vous aurez étudié ce chapitre à fond, vous serez en mesure de programmer sans problème vos réglages spécifiques. Le chapitre 8 vous informe sur les données techniques de l'aquastar. Le chapitre 8 contient un vaste index d'aide.

Si vous avez alors encore des questions concernant la programmation ou certaines fonctions, n'hésitez pas à prendre contact avec notre service après-vente.

Il ne nous reste plus qu'à vous souhaiter beaucoup de plaisir avec votre aquastar.

# **2 Le principe**

L'iks aquastar est un système avec lequel vous pourrez contrôler et régler toutes les valeurs essentielles de l'eau de votre aquarium. Les modules suivants sont actuellement disponibles: pH, redox, température, conductance, niveau, oxygène et pression atmosphérique. On peut à volonté combiner et raccorder au système jusqu'à 8 de ces modules. Il est donc également possible de mesurer la valeur pH à différentes reprises (dans le réacteur de calcaire et dans l'aquarium)

On peut affecter des points de commutation inférieurs et/ou supérieurs à toutes les sondes, à l'exception du niveau qui ne connaît que l'air ou l'eau. De même, on peut également affecter des points d'alarme inférieurs et/ou supérieurs à ces sondes.

**ATTENTION:** Réfléchissez bien avant de fixer les points d'alarme. La fonction alarme a pour objet de détecter une défaillance éventuelle dans la chaîne de mesure. Lorsqu'il a atteint un point d'alarme, le système suppose qu'il y a une défaillance et déactive une éventuelle prise commutée. Il est donc important de choisir les points d'alarme de sorte qu'ils ne soient pas atteints en fonctionnement normal.

La simulation de la phase lunaire qui, comme toutes les autres fonctions, est intégrée dans le système de base, répond à tous les désirs. Il s'agit d'une véritable simulation du clair de lune, la durée ainsi que l'intensité lumineuse pouvant être pris en compte. Il est même possible de simuler la phase lunaire de n'importe quelle région de la terre (par ex. les tropiques).

Les diverses variantes de la simulation du flux sont multiples: on peut avoir par ex. un mouvement de vagues ou la marée haute et la marée basse. Indépendamment de la taille de l'aquarium et quelle que soit sa forme particulière, avec cette simulation qui est conçue jusque dans les plus petits détails, on peut toujours régler un flux optimal.

La simulation intégrale jour/nuit commande l'éclairage de l'aquarium. Elle permet de définir différentes heures d'allumage et d'arrêt pour l'éclairage. Si l'éclairage est doté d'un variateur, on peut également simuler un lever ou un coucher de soleil. Cette fonction sert également à déterminer la durée de l'abaissement de nuit (pH, température, flux).

Avec l'aquastar, on peut programmer jusqu'à 32 fonctions de minuterie, le temps de commutation le plus court étant d'une seconde. Cela permet d'ajouter à l'eau, automatiquement et à intervalles réguliers, des quantités minimales d'oligo-éléments à l'aide d'une pompe de dosage, avec la iks Vario ND par exemple. (Le réglage minimal de la pompe de dosage iks Vario MP 045 permet de transporter seulement 0,075 ml à la seconde.)

On peut adapter les fonctions intervalles individuellement, selon ses besoins personnels. La durée d'intervalle peut être fixée séparément pour la phase active et la phase passive.

Toutes les valeurs mesurées peuvent (ce n'est pas obligé) être mémorisées dans l'aquastar et transmises au PC. On peut mémoriser 2000 chaînes de mesure (une chaîne de mesure comporte la date, l'heure et les valeurs des 8 sondes); il faut ensuite transmettre les données sinon elles seront effacées. Avec votre PC, vous pouvez ainsi détecter facilement les tendances à longue échéance de l'eau de votre aquarium.

**Malgré tout: votre aquastar ne peut pas tout faire; il vous aide à contrôler votre aquarium, vous facilite les tâches de routine. Il peut vous indiquer à temps une détérioration éventuelle de l'eau et activer**

**une prise de commutation. C'est toutefois à vous de décider de ce qui doit être commuté par l'intermédiaire de la prise. Et c'est vous qui avez la responsabilité des êtres vivants qui sont dans votre aquarium.**

Si les valeurs de l'eau de votre aquarium se détériorent et que ne réussissez pas à en trouver la raison, demandez à votre spécialiste en zoologie. Si vous avez transmis les valeurs de mesure à votre PC, vous pouvez les imprimer et les montrer au spécialiste qui les interprétera.

Page 7

**3 Vue d'ensemble: touches, éléments de commande et emplacements**

# **3.1 Eléments de commande (fig. 1)**

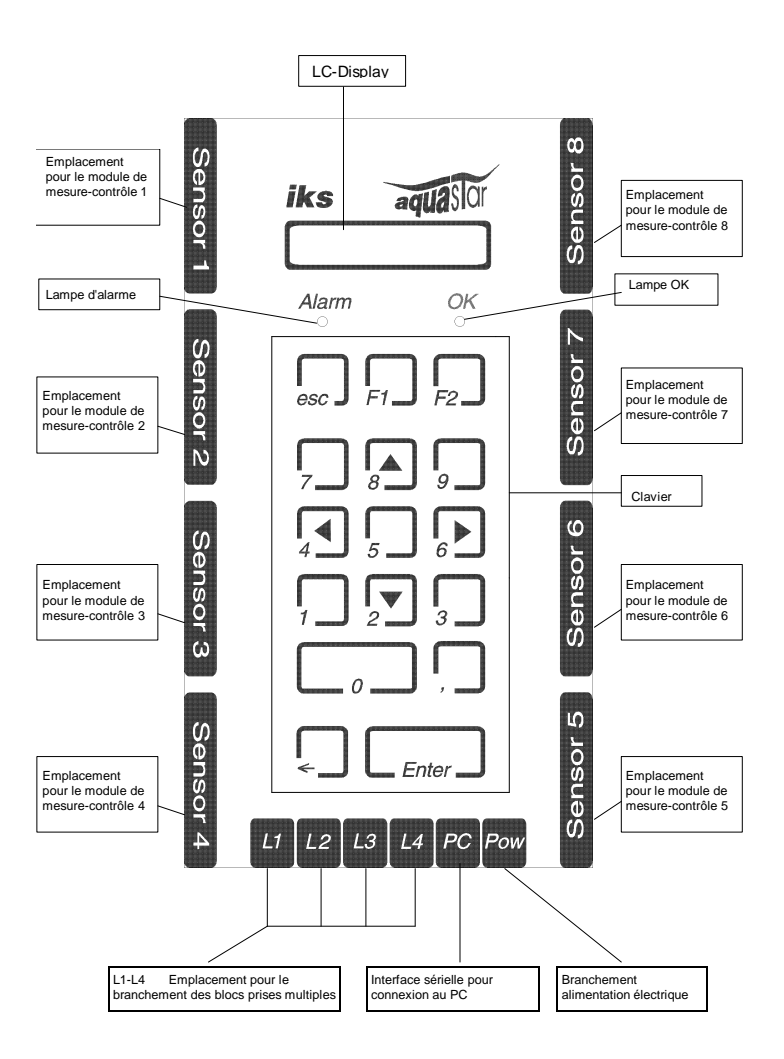

Page 8

## **3.2 Étendue de la fourniture**

L'équipement de base comprend l'ordinateur, une unité d'alimentation (alimentation électrique) et une sonde avec le transducteur de mesure approprié. Pour les modules de pH et de conductance, deux solutions tampons par module font partie de l'étendue de la livraison. Pour le module redox, on a une prise de court-circuitage et une solution tampon.

# **4 Comment installer l'aquastar?**

### **4.1 Montage de l'aquastar**

A l'arrière de l'aquastar, il y a 2 alésages espacés de 8 cm. Vous pouvez fixer l'aquastar sur n'importe quelle surface perpendiculaire, à l'aide de deux vis.

### **4.2 Raccordement des modules de mesure et de réglage**

Comme on peut le voir au graphique du chapitre 3, l'aquastar possède huit emplacements pour les modules de mesure et de réglage. A vous de décider à quel emplacement vous voulez raccorder les différents modules. Veillez toutefois à toujours couper obligatoirement le courant avant d'enficher ou d'enlever un module, afin d'éviter d'éventuels endommagements. Un module de mesure et de réglage comprend une sonde (par ex. sonde de température, électrode de pH, etc...) et un transducteur de mesure qui se trouve dans un corps de contact noir (SUB-D). Ce transducteur de mesure possède d'un côté une prise femelle BNC pour le raccordement de la sonde et de l'autre une prise femelle SUB-D de 25 pôles pour le raccordement de l'aquastar. Vous pouvez maintenant raccorder les modules (alimentation électrique interrompue ?). N'oubliez pas de raccorder la sonde au transducteur de mesure. Après avoir raccordé un module, vissez à bloc les deux vis de fixation (corps de contact noir).

### **4.3 Raccordement des blocs de prises de commutation**

Comme vous le voyez à la figure 1, vous pouvez raccorder jusqu'à quatre blocs de prises de commutation à l'aquastar, aux emplacements L1 à L4 (avec au total 16 prises commutables séparément. Les emplacements sont marqués avec L1 à L4. Les prises à l'emplacement L1 reçoivent les numéros 1 à 4, celles à L2 les numéros 5 à 8, celles à L3 les numéros 9 à 12 et celles à L4 les numéros 13 à 16. Si vous possédez un bloc de prises, nous

vous recommandons de le raccorder à l'emplacement L1. Vous pouvez toutefois également le raccorder aux emplacements L2, L3 ou L4.

PETIT CONSEIL: si vous avez raccordé un bloc à L1, numérotez les prises sur le bloc de 1 à 4 avec un crayon résistant à l'eau.

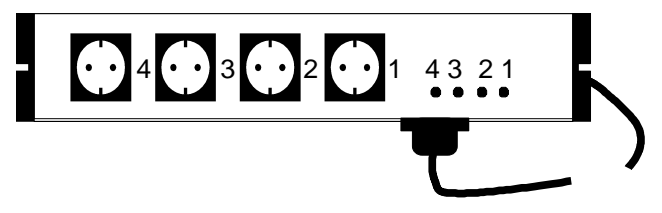

Le bloc de prises de commutation doit être mis à un endroit protégé contre l'eau. Il ne doit jamais entrer en contact avec de l'eau. Le meilleur endroit pour le bloc de prises de commutation est au-dessus du niveau de l'eau.

#### 4.3.1 Le bloc de prises de commutation

La capacité de coupure d'un bloc de prise de commutation ne doit pas dépasser 2300 W, cette puissance pouvant être prélevée d'une seule prise.

#### 4.3.2 Le bloc de prises de commutation avec variateur

La puissance de commutation est limitée à 250 W par prise. **Ne jamais brancher de lampes HQI ou HQL sur ce bloc de prises de commutation.** Vous pouvez néanmoins très bien commander aussi des consommateurs sans variateur par l'intermédiaire de ce bloc (par ex. vannes magnétiques). Veillez toutefois à ce qu'ils soient commandés à 100% pendant la phase d'allumage et à 0% pendant la phase d'interruption. Si vous essayez de varier un consommateur sans variateur, cela peut détériorer aussi bien le consommateur que le bloc.

On peut varier sans problème la puissance des lampes à incandescence, des lampes halogènes (pas les HQI) et des pompes de flux asynchrones telles que la iks aquastar turbo. Pour les lampes fluorescentes, il existe aussi des ballasts qui sont variables avec la commande à phase que nous avons intégrée.

#### **4.4 Raccordement de l'alimentation électrique**

Raccordez maintenant le bloc secteur fourni avec le système au réseau de courant. Reliez ensuite la mini-fiche DIN en provenance du bloc secteur à la douille marquée POW. Faites attention au marquage du connecteur.

Lors de la première mise en service, il est conseillé d'effectuer une réinitialisation.

Le bloc secteur doit être placé à un endroit protégé contre l'eau. Il ne doit jamais entrer en contact avec de l'eau. Le meilleur endroit pour le bloc secteur est au-dessus du niveau de l'eau.

### **4.5 Raccordement au PC**

Avec le câble d'interface sériel disponible en option, vous pouvez relier l'aquastar à votre PC pour transmettre les valeurs de mesure mémorisées. Pour cela, raccordez la mini-fiche DIN à la mini-douille DIN du PC. Raccordez la fiche SUB-D à 9 ou 25 pôles à l'interface sériel du PC.

### **4.6 Fixation des sondes**

4.6.1 Sondes de redox, température, pH, oxygène et conductance.

Dans la mesure du possible, fixez-les à un endroit où elles seront constamment baignées d'eau. La sonde d'oxygène doit être en contact avec une vitesse de flux d'au moins 15 cm/sec.. Le raccord de câble ne doit en aucun cas aller jusque dans l'eau. La sonde de conductance ne doit plonger qu'environ 35 mm dans l'eau. Pour prévenir le danger d'envahissement des algues, choisissez l'endroit le plus sombre possible. Un filtre extérieur ouvert est un bon endroit. La sonde de redox est très sensible à l'encrassement. Les sondes ont besoin d'un certain temps (la sonde de redox jusqu'à 10 jours) pour fournir des données fiables.

Les sondes de pH et de redox ne doivent jamais se trouver à sec. Pour l'entreposage et le transport, utilisez seulement le couvercle de protection livré avec le système et qui est rempli d'une solution KCL. Si les sondes ont été entreposées ou expédiées à sec, le droit à la garantie expire.

### 4.6.2 Transmetteur de niveau

Le bord supérieur du transmetteur de niveau doit se trouver env. 15 mm au-dessus du niveau de l'eau. Déterminez la position optimale en effectuant un test.

### **4.7 Raccordement d'un affichage externe**

Raccordez l'affichage externe avec la mini-fiche DIN à la mini-douille DIN marquée sur le PC. Dès que le bloc secteur fourni et relié à l'affichage

externe est relié au secteur, l'affichage externe se met à fonctionner sans réglage préliminaire.

L'affichage externe peut aussi bien être intégré à l'intérieur ou appliqué à l'extérieur

Pour l'intégration, il faut avoir une découpure de 19,5 cm \* 5 cm à un endroit approprié. Veillez à ce que l'affichage soit introduit dans la découpure à partir de l'intérieur, (le bloc secteur étant trop gros pour la découpure). Le fixer avec les vis courtes jointes.

Pour la pose externe, utilisez les vis longues, chevilles et tasseaux joints.

# **5 Avant le démarrage**

Lisez bien attentivement le chapitre suivant du mode d'emploi. Fixez votre attention particulière sur les paragraphes dans lesquels sont décrites les fonctions avec lesquelles vous allez travailler.

## **5.1 La fonction de réinitialisation**

Par principe, effectuez tout d'abord une réinitialisation. Toutes les programmations précédentes sont alors effacées et le système est remis dans son état d'origine.

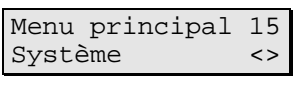

Pour pouvoir effectuer une réinitialisation, on doit avoir l'affichage ci-contre. Retirez maintenant l'alimentation électrique de la douille marquée

avec Pow. Remettez l'alimentation électrique dans la douille correspondante.

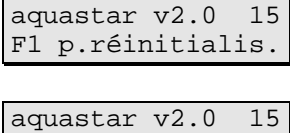

Mémoire vide

Appuyez maintenant sur la touche F1 et maintenez-la appuyée jusqu'à ce que l'affichage présente cette inscription. Lâchez la touche et appuyez à nouveau sur la touche F1 pour confirmer. La réinitialisation est confirmée par le message "mémoire vide".

### **5.2 Réglage du contraste de l'affichage**

L'affichage présente un contraste optimal dans un angle d'env. 30°. Selon l'endroit où l'aquastar est installé, il peut être nécessaire d'adapter le contraste. Pour cela, il y a un trou dans le carter, en dessus. Avec le tournevis fourni de 2 mm, vous pouvez adapter le contraste de façon

optimale. Tenez compte que l'affichage LCS est influencé par la température. Ne procédez par conséquent à une modification qu'après quelques heures de fonctionnement. La température et le contraste restent alors stables.

### **6 Le menu**

Tous les réglages de votre système sont représentés de façon claire et nette à l'affichage et sélectionnés à l'aide du clavier.

Dans l'exemple précédent, vous vous trouvez dans le menu principal.

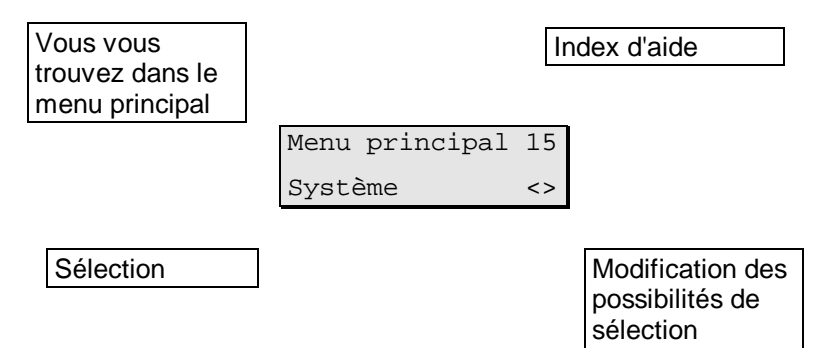

Vous pouvez lire un texte d'aide au numéro 15. Vous avez des explications au chapitre 8. Appuyez sur la touche Enter pour entrer dans le sousmenu Système. Avec les touches fléchées vers la droite ou la gauche (sur le clavier chiffres 4 ou 6), vous avez la possibilité de sélectionner d'autres sous-menus. A partir d'un sous-menu, appuyez sur la touche Esc pour revenir au menu précédent.

Dans le menu, seules les fonctions que vous pouvez effectuer sont visualisées. Cela signifie que s'il n'y a pas de prises de commutation de raccordées, vous n'aurez pas de fonctions d'affichées nécessitant une prise. Il en est bien sûr de même pour les modules.

Le niveau de programmation a également une influence sur les possibilités de sélection. Ce n'est qu'au niveau professionnel que vous avez toutes les possibilités de sélection. Toutes les fonctions sont décrites au chapitre suivant. C'est également indiqué spécialement si une version n'est accessible qu'au niveau professionnel.

## **7 La programmation**

Ce long chapitre présente et explique toutes les fonctions.

Les premières étapes de la programmation doivent toujours commencer dans le menu Système.

#### **7.1 Le menu Système**

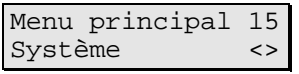

Dans le menu principal, sélectionnez le menu Système avec les touches fléchées et confirmez avec Enter. Vous avez maintenant la possibilité

d'effectuer les réglages suivants: heure, date, alarme acoustique, alarme externe et niveau de programmation.

#### 7.1.1 L'heure

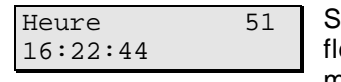

Sélectionnez le menu Heure avec les touches fléchées et confirmez avec Enter. Vous pouvez maintenant introduire l'heure. L'introduction doit

être confirmée avec Enter.

#### 7.1.2 La date

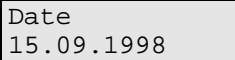

Sélectionnez le menu Date avec les touches fléchées et confirmez avec Enter. Vous pouvez maintenant introduire la date. L'introduction doit

être confirmée avec Enter.

 $\overline{52}$ 

#### 7.1.3 L'alarme acoustique

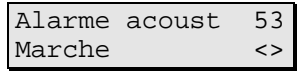

Sélectionnez le menu Alarme acoustique avec les touches fléchées et confirmez avec Enter. Vous pouvez maintenant mettre l'alarme

acoustique en marche ou l'interrompre avec les touches fléchées. Les conditions d'activation de cette alarme seront définies ultérieurement lors de la programmation du réglage.

#### 7.1.4 Alarme externe

Vous pouvez également mettre la fonction Alarme sur une prise de commutation. Par exemple, on peut avec la prise de commutation, commuter également une installation d'alarme externe. Les conditions d'activation de cette alarme seront définies ultérieurement lors de la programmation du

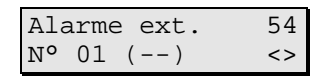

réglage. Sélectionnez la prise désirée avec les touches fléchées. Dans l'exemple ci-contre, vous avez sélectionné la prise 01. Les signes (--

) vous montrent que la prise n'est pas encore occupée. Confirmez votre choix avec Enter.

Pour contrôler vos réglages, vous pouvez sélectionner à nouveau ce point du menu. L'affichage s'est maintenant modifié. Au lieu des signes (--),

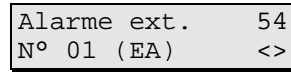

vous voyez maintenant les signes (EA) pour vous montrer que la prise correspondante est maintenant occupée par une alarme externe.

#### 7.1.5 Niveau de programmation

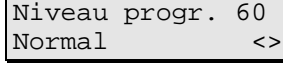

Sélectionnez le niveau de programmation avec les touches fléchées et confirmez avec Enter. Vous avez le choix entre Normal et

Professionnel.

Au niveau Normal, de nombreuses fonctions sont déjà prédéfinies. La manipulation est par conséquent plus facile et plus claire. Ce niveau est recommandé pour la plupart des propriétaires d'aquarium.

Pour pouvoir exploiter intégralement le système, sélectionnez le niveau professionnel. Vous avez ainsi accès à toutes les fonctions.

### **7.2 Le menu contrôle**

Dans ce menu, on ne procède à aucun réglage. Sélectionnez ce menu et appuyez sur Enter; vous parvenez au mode de mesure et de réglage. Cela signifie que tous les processus de mesure et de réglage qui sont programmés sont maintenant actifs.

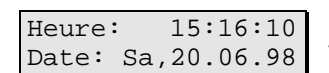

En fonctionnement normal, l'affichage indique tour à tour les informations suivantes: date et heure, tous les modules de mesure raccordés (2

en même temps) et les états de commutation du bloc de prises.

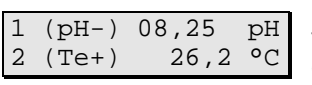

Dans l'exemple, la valeur de pH est de 8,25, la température de 26,2 °C. Le - derrière pH signifie qu'un réglage vers le bas est actif en ce moment. Le signe + signifie qu'un réglage vers le haut est actif.

Les prises de commutation suivantes sont momentanément actives: au bloc 1, les prises 1 et 3 à 100%. Au bloc 2, la prise 1 (correspond à la prise

5) à env. 60%.  $L1: *-*- L2: 6**-$ 

Une indication exacte n'est malheureusement pas possible car on ne dispose que d'un seul chiffre. Les prises 6 et 7 sont commutées à pleine puissance. L3: ---- L4: ----

Comme indiqué plus haut, ces informations sont représentées à tour de rôle. Pour avoir un affichage permanent ou direct de cette information sans temps d'attente, vous avez les possibilités suivantes: appuyez sur un chiffre de 1 à 8 et sélectionnez le module de mesure et de réglage approprié directement pour affichage. Appuyez sur la touche, pour représenter l'heure et la date. Avec la touche 0, vous affichez l'état de commutation des prises.

### **7.3 Le menu calibrage**

Ce menu vous est seulement indiqué s'il y a des modules à calibrer qui sont raccordés. Ce sont le pH, le redox, la conductance et l'oxygène. Vous

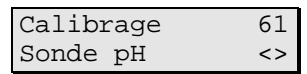

parvenez dans ce menu en appuyant sur Enter. Avec les touches fléchées, vous pouvez alors sélectionner la sonde que vous voulez calibrer.

Votre sélection doit être confirmée avec Enter. L'affichage ne présente que les modules qui sont réellement raccordés à votre système.

Après le calibrage et lors de la détection automatique des solutions de calibrage, les sondes sont soumises à un test. A la fin du test, vous recevez normalement le message "Sonde OK". Si vous recevez le message "Solution non reconnue", cela peut avoir 2 raisons: vous utilisez éventuellement une solution de calibrage qui est usée ou pas la bonne ou bien la sonde est défectueuse ou mal raccordée. Cela peut également être la cause du message d'erreur "Erreur sonde". Si ce message d'erreur apparaît, c'est certainement plutôt la sonde qui est défectueuse. Prenez contact avec votre spécialiste.

#### 7.3.1 Calibrage de la sonde de pH

Avant le calibrage proprement dit, le système exige quelques réglages généraux pour la sonde en question. Pour compenser la variabilité de la

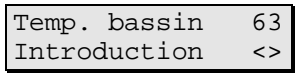

sonde de pH avec la température, le système a besoin de quelques données. S'il n'y a pas de module de température de raccordé à votre système, vous pouvez introduire la température

normale du bassin. Sélectionnez Introduction et confirmez avec Enter. Vous pouvez alors introduire la température du bassin et confirmer avec Enter.

S'il y a un module de température de raccordé à votre système, la température du bassin n'a pas besoin d'être introduite manuellement mais peut être reprise automatiquement. Pour cela, ne sélectionnez pas la fonction Introduction comme dans l'exemple précédent mais sélectionnez

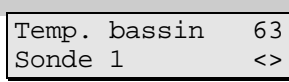

iks aquastar V. 2.0 le module de température correspondant à l'aide des touches fléchées. La sélection doit être confirmée avec Enter.

Introduisez maintenant la température de la solution tampon. Si vous ne pouvez pas mesurer la température, le plus simple est de laisser flotter les

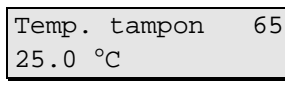

petites bouteilles avec la solution de calibrage quelques minutes dans l'eau de l'aquarium. La température de l'eau de l'aquarium et celle de la

solution de calibrage s'égalisent et vous pouvez introduire la température de l'aquarium. L'introduction doit être confirmée avec Enter.

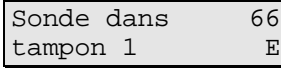

Placez maintenant la sonde dans une solution tampon avec la valeur de 4,0, 7,0 ou 12,45. Il est recommandé d'utiliser tout d'abord la

solution la plus faible. Appuyez sur Enter. L'affichage "Attendre" clignote. Au bout de 2 à 3 minutes, la valeur de la solution que vous utilisez doit

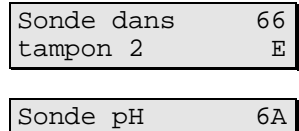

Sonde OK

être affichée. Appuyez sur Enter. Rincez la sonde (de préférence dans de l'eau distillée), placez-la dans une autre solution tampon et appuyez sur Enter. Si cette solution de calibrage est également détectée et que la valeur correspondante est affichée correctement, le

calibrage de la sonde de pH est terminé. Le test automatique de la sonde est également terminé.

7.3.2 Calibrage de la sonde redox

Avant le calibrage proprement dit, le système exige quelques réglages généraux pour la sonde en question. Pour pouvoir afficher la valeur RH, le

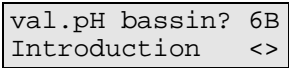

système a besoin de quelques données. S'il n'y a pas de module de pH de raccordé à votre système, vous pouvez introduire la valeur pH de votre bassin. Sélectionnez Introduction et

confirmez avec Enter. Vous pouvez maintenant introduire la valeur pH et confirmer avec Enter.

S'il y a un module de pH de raccordé à votre système, la valeur pH n'a pas besoin d'être introduite manuellement mais peut être reprise

Sonde 1 <>

 $\texttt{Val.pl}$  bassin?  $6 \texttt{E}$  automatiquement. Pour cela, ne sélectionnez pas la fonction Introduction comme dans l'exemple précédent mais sélectionnez le

module de pH correspondant à l'aide des touches fléchées. La sélection doit être confirmée avec Enter.

iks aquastar V. 2.0

Appliquez maintenant la prise zéro sur le module et appuyez sur la touche Enter. Peu de temps après, apparaît le message "Tampon: 0,00".

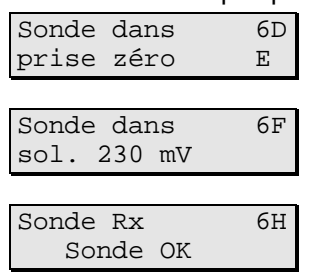

Appliquez maintenant la sonde au module et placez-la dans la solution de calibrage 230mV. Appuyez sur Enter. L'affichage "Attendre" clignote. Au bout de 2 à 3 minutes, la valeur de la solution tampon que vous utilisez doit être affichée. Appuyez sur Enter. Le calibrage est maintenant terminé. Le test automatique de la sonde est également terminé.

7.3.3 Calibrage de la sonde de conductance

Avant la mise en service, sélectionnez la zone de mesure dont vous avez besoin (I pour l'eau douce ou II pour l'eau de mer) au module de la valeur de conductance, avec l'interrupteur à coulisse.

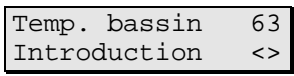

Avant le calibrage proprement dit, le système exige quelques réglages généraux pour la sonde en question. Pour compenser la variabilité de la

conductance avec la température, le système a besoin de quelques données. S'il n'y a pas de module de température de raccordé à votre système, vous pouvez introduire la température normale de votre bassin. Sélectionnez Introduction et confirmez avec Enter. Vous pouvez maintenant introduire la température du bassin et confirmer avec Enter.

S'il y a un module de température de raccordé à votre système, la tempé-

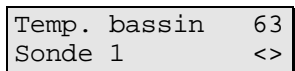

rature du bassin n'a pas besoin d'être introduite manuellement mais peut être reprise automatiquement. Pour cela, ne sélectionnez pas la fonction Introduction comme dans

l'exemple précédent mais sélectionnez le module de température correspondant à l'aide des touches fléchées. La sélection doit être confirmée avec Enter.

Indiquez maintenant la température de la solution tampon. Si vous ne pouvez pas mesurer la température, le plus simple est de laisser flotter les petites bouteilles avec la solution de calibrage quelques minutes dans l'eau

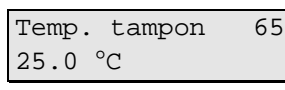

air

de l'aquarium. La température de l'eau dans l'aquarium et celle de la solution de calibrage s'égalisent et vous pouvez introduire la température de l'aquarium. L'introduction doit être confirmée avec Enter.

Laissez maintenant la sonde pendre tout simplement à l'air et appuyez sur Enter. Sonde dans 6I

Assurez-vous toutefois qu'il n'y a plus de gouttes d'eau dans la sonde.

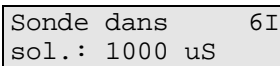

L'affichage "Attendre" clignote. Au bout de 2 à 3 minutes, le message "Tampon: 0,00" doit apparaître. Appuyez sur Enter. Selon la zone de mesure réglée, le système vous invitera à

mettre la sonde dans la solution de calibrage correspondante. Appuyez ensuite sur Enter. L'affichage "Attendre" clignote. Au bout de 2 à 3

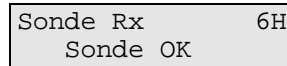

minutes, le message "Tampon: 1000" ou "Tampon: 50,00" doit apparaître. Appuyez sur Enter. Le calibrage est maintenant terminé. Le

test automatique de la sonde est également terminé.

7.3.4 Calibrage de la sonde d'oxygène

Avant le calibrage proprement dit, le système exige quelques réglages généraux pour la sonde en question. Pour compenser la variabilité de la mesure de l'oxygène avec la température, le système a besoin de quelques données. S'il n'y a pas de module de température de raccordé à votre système, vous pouvez introduire la température normale de votre bassin. Sélectionnez Introduction et confirmez avec Enter. Vous pouvez maintenant introduire la température du bassin et confirmer avec Enter.

S'il y a un module de température de raccordé à votre système, la tempé-

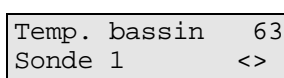

rature du bassin n'a pas besoin d'être introduite manuellement mais peut être reprise automatiquement. Pour cela, ne sélectionnez pas la fonction Introduction comme dans

l'exemple précédent mais sélectionnez le module de température correspondant à l'aide des touches fléchées. La sélection doit être confirmée avec Enter.

Temp. air 64 Sonde 1 <>

Le système demande maintenant la température de l'air. Introduisez la température ambiante.

Pour compenser la variabilité de la mesure de l'oxygène avec la pression atmosphérique, le système a besoin de quelques données. S'il n'y a pas de module de pression atmosphérique de raccordé à votre système, vous pouvez introduire la pression

atmosphérique momentanée. Comme valeur standard, prenez 1000 mbars. Vous pouvez maintenant introduire la pression atmosphérique (la pression atmosphérique effective, pas la pression barométrique qui se réfère à l'altitude) et confirmez avec Enter.

S'il y a un module de pression atmosphérique de raccordé à votre système, la pression atmosphérique n'a pas besoin d'être introduite manuelle-

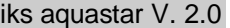

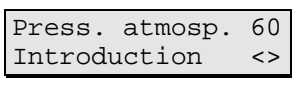

ment mais peut être reprise automatiquement. Pour cela, ne sélectionnez pas la fonction Introduction comme dans l'exemple précédent

mais sélectionnez le module de pression atmosphérique correspondant à l'aide des touches fléchées. La sélection doit être confirmée avec Enter.

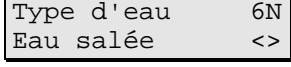

Sélectionnez maintenant ou bien eau douce ou bien eau salée. Utilisez pour cela les touches fléchées et confirmez la sélection avec Enter.

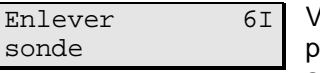

Vous arrivez maintenant au calibrage proprement dit. Enlevez la sonde du module et appuyez sur Enter. L'affichage "Attendre"

clignote. Au bout de 2 à 3 minutes, la valeur "Tampon": 0.00 doit apparaître à l'affichage. Raccordez maintenant la sonde au module. Au

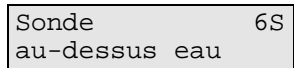

premier calibrage, attendez 15 minutes. Fixez la sonde au-dessus d'une surface d'eau de sorte que sa pointe touche **presque** l'eau. Plus elle

est proche du niveau de l'eau, plus le calibrage est exact. Appuyez sur Enter. L'affichage "Attendre" clignote. Au bout de 2 à 3 minutes, la valeur Tampon: 0.00 doit apparaître à l'affichage. Appuyez sur Enter. Le calibrage est maintenant terminé. Le test automatique de la sonde est également terminé.

### **7.4 Le menu Réglages de la valeur de mesure**

Ce menu sert à déterminer les réglages pour l'affichage et l'intervalle de mémorisation.

### 7.4.1 Affichage

Appuyez sur la touche Enter ; le système demande les différents réglages.

Si un module redox est raccordé, vous avez la possibilité de vous faire

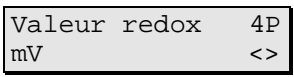

afficher directement soit la valeur redox en mV soit la valeur rH. Pour les analyses longue durée, cette valeur est préférable car elle

compense les variations provoquées par une valeur pH qui varie. Sélectionnez l'affichage désiré avec les touches fléchées et confirmez avec Enter.

Oxygène 49 mg/litre <>

Si un module d'oxygène est raccordé, vous avez la possibilité de vous faire afficher la teneur en oxygène soit en saturation en % soit en mg/l.

Sélectionnez l'affichage désiré avec les touches fléchées et confirmez avec Enter.

Une mise à jour sera prochainement disponible qui permettra de choisir entre ms, densité et salinité dans l'affichage de la conductance en eau douce.

Déterminez ensuite la durée d'affichage au display interne. Vous pouvez

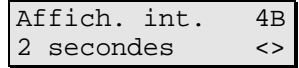

choisir entre 1, 2, 3 ou 4 secondes. 2 secondes signifient par ex. que l'affichage du display interne reste visible pendant env. 2 secondes

jusqu'à l'affichage des prochaines informations. Confirmez la sélection avec Enter.

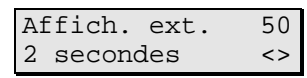

Déterminez ensuite la durée d'affichage au display externe. Vous pouvez choisir entre 1, 2, 3 ou 4 secondes. 2 secondes signifient par ex.

que l'affichage du display externe reste visible pendant env. 2 secondes jusqu'à l'affichage des prochaines informations. Confirmez la sélection avec Enter.

#### 7.4.2 Mémorisation

La mémoire interne peut contenir env. 2000 chaînes de mesure. Une

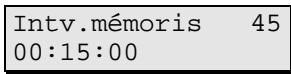

chaîne de mesure comporte la date, l'heure et les valeurs des modules raccordés. Ces valeurs mémorisées peuvent être transmises

ultérieurement au PC. L'intervalle avec lequel les valeurs sont mémorisées est déterminé ici. Dans cet exemple, les valeurs sont mémorisées toutes les 15 minutes. Confirmez l'introduction avec Enter.

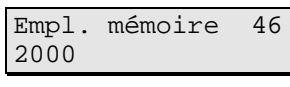

L'emplacement mémoire libre est maintenant affiché. Dans ce cas, vous avez encore la place pour 2000 chaînes de mesure. Appuyez sur

Enter.

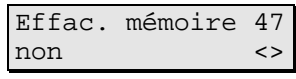

Le système vous demande maintenant si vous voulez effacer la mémoire. Si vous répondez Oui avec les touches fléchées, vous avez à

nouveau la place pour 2000 chaînes de mesure. Les anciennes valeurs sont cependant effacées pour toujours.

### **7.5 Le menu Réglage**

C'est toujours ici que vous affecterez les prises de commutation aux fonctions que vous avez programmées. Dès que vous affectez à une fonction une prise de commutation avec variateur, le système vous demandera la puissance. Vous disposez d'une aide extrêmement utile: appuyez sur la touche F2 et vous arrivez à la prise avec la puissance réglée. Vous pouvez alors vérifier immédiatement vos réglages et les corriger éventuellement. Normalement, vous sélectionnez ici une valeur de 100% pour (Marche) et une valeur de 0% pour (Arrêt). La prise se comporte alors comme une prise de commutation normale. Tenez toutefois compte des restrictions concernant les systèmes à raccorder.

Réglage 20 valeur pH <>

C'est dans ce menu que vous procédez à tous les réglages qui se réfèrent au réglage des valeurs de l'eau. Vous n'avez cependant au

choix que les modules qui sont réellement raccordés à votre système. Sélectionnez le paramètre correspondant avec les touches fléchées et appuyez sur Enter.

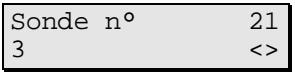

Si vous avez raccordé plusieurs modules similaires, il faut ici sélectionner également l'emplacement de la sonde du module

correspondant et confirmer avec Enter.

Vous ne pouvez affecter un numéro de processus au module sélectionné qu'au niveau professionnel. A l'aide de ce numéro de processus, vous pouvez affecter plusieurs réglages à un module. Par exemple, vous pouvez définir avec le processus 1 que votre chauffage par le sol soit réglé sur 25°C. Dans le processus 2, vous pouvez allumer un autre chauffage,

N° process.Te 22 N° 01 D(05) <>

par ex. à 24,5°C. Dans la figure suivante, vous voyez qu'il s'agit d'un processus du module de température (Te). C'est le premier processus de

ce module (n° 01). La prise 5 est déjà affectée à ce processus (D(05). Avec les touches fléchées, vous pouvez créer un autre processus. En appuyant sur Enter, vous pouvez alors définir les propriétés du processus.

7.5.1 Réglage de la valeur pH

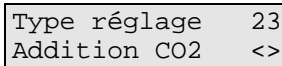

Pour la valeur pH, sélectionnez Arrêt, Addition CO2 ou Augmenter pH à l'aide des touches fléchées. Confirmez votre sélection avec Enter.

atteindre. Au niveau professionnel, vous pouvez

Introduisez ensuite la valeur théorique à

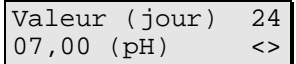

introduire différentes valeurs théoriques pour le jour et la nuit. Les valeurs doivent être confirmées avec Enter. Introduisez les données pour l'alarme supérieure et l'alarme inférieure. Tenez compte que, lorsque les points d'alarme sont atteints, cela ne déclenche pas seulement une alarme acoustique et/ou optique, cela arrête aussi le réglage en question.

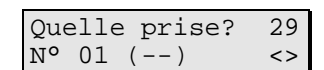

Avec la touche fléchée, vous pouvez chercher une prise qui est libre pour y affecter cette fonction. Dans l'exemple ci-contre, vous voyez

que la prise n° 1 est encore libre (--). Sélectionnez une prise et confirmez avec Enter.

### 7.5.2 Réglage de la valeur redox

 $\overline{26}$ 

Pour la valeur redox, sélectionnez Arrêt, Abaisser redox ou Augmenter redox à l'aide des touches fléchées. Confirmez votre sélection avec Enter.

+200 mV

Introduisez ensuite la valeur théorique à atteindre. Confirmez la valeur avec Enter. Introduisez les données pour l'alarme supérieure

et l'alarme inférieure. Tenez compte que, lorsque les points d'alarme sont atteints, cela ne déclenche pas seulement une alarme acoustique et/ou optique, cela arrête aussi le réglage en question.

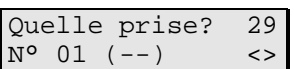

Avec la touche fléchée, vous pouvez chercher une prise qui est libre pour y affecter cette fonction. Dans l'exemple ci-contre, vous voyez

que la prise n° 1 est encore libre (--). Sélectionnez une prise et confirmez avec Enter.

### 7.5.3 Réglage de la température

Pour la température, sélectionnez Arrêt, Chauffage ou Refroidissement à l'aide des touches fléchées. Confirmez votre sélection avec Enter.

$$
Val(\text{été}, \text{jour}) \quad 2C
$$
  
\n25,00 °C

Introduisez la valeur théorique à atteindre. Au niveau professionnel, vous pouvez introduire différentes valeurs théoriques pour le jour et la

nuit ainsi que pour l'été et l'hiver. Confirmez les valeurs avec Enter. Introduisez ensuite les données pour l'alarme supérieure et l'alarme inférieure. Tenez compte que, lorsque les points d'alarme sont atteints, cela ne déclenche pas seulement une alarme acoustique et/ou optique, cela arrête aussi le réglage en question.

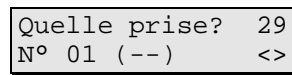

Avec la touche fléchée, vous pouvez chercher une prise qui est libre pour y affecter cette fonction. Dans l'exemple ci-contre, vous voyez

que la prise n° 1 est encore libre (--). Sélectionnez une prise et confirmez avec Enter.

#### 7.5.4 Réglage de la conductance

Pour la conductance, sélectionnez Arrêt, Abaisser conductance ou Augmenter conductance à l'aide des touches fléchées. Confirmez votre sélection avec Enter.

Introduisez la valeur théorique à atteindre. Selon la zone de mesure

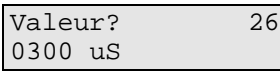

sélectionnée, l'introduction s'effectue en mS ou en µS. Confirmez les valeurs avec Enter. Introduisez ensuite les données pour l'alarme

supérieure et l'alarme inférieure. Tenez compte que, lorsque les points d'alarme sont atteints, cela ne déclenche pas seulement une alarme acoustique et/ou optique, cela arrête aussi le réglage en question.

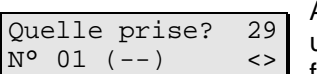

Avec la touche fléchée, vous pouvez chercher une prise qui est libre pour y affecter cette fonction. Dans l'exemple ci-contre, vous voyez

que la prise n° 1 est encore libre (--). Sélectionnez une prise et confirmez avec Enter.

#### 7.5.5 Réglage du niveau

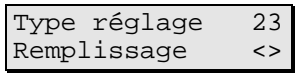

Pour le niveau, sélectionnez Arrêt, Remplissage ou Décharge à l'aide des touches fléchées. Confirmez votre sélection avec Enter.

Temps alarme 2G 00:00:00

Introduisez maintenant le temps d'alarme. Avec ce réglage, vous avez la possibilité d'éteindre votre pompe après la durée de temps qui a été

réglée. Cela évite qu'il y ait trop d'eau de pompée dans le bassin en cas de défaillance. Exemple: vous constatez pendant les tests que la sonde de niveau active le réglage après l'évaporation d'env. 0,2 l d'eau. Pour remplir cette quantité d'eau, votre pompe (par ex. la pompe de dosage iks Vario) a besoin de 10 minutes. Le réglage approprié pour le temps d'alarme serait dans ce cas par exemple de 60 minutes. Dans ce cas, le réglage correspondant serait arrêté au bout de 60 minutes.

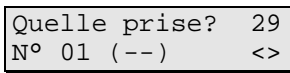

Avec la touche fléchée, vous pouvez chercher une prise qui est libre pour y affecter cette

fonction. Dans l'exemple ci-contre, vous voyez que la prise n° 1 est encore libre (--). Sélectionnez une prise et confirmez avec Enter.

#### 7.5.6 Réglage de l'oxygène

Pour l'oxygène, sélectionnez Arrêt, Abaisser CO2 ou Augmenter CO2 à l'aide des touches fléchées. Confirmez votre sélection avec Enter.

Introduisez la valeur théorique à atteindre. Au niveau professionnel, vous pouvez introduire différentes valeurs théoriques

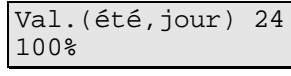

pour le jour et la nuit ainsi que pour l'été et l'hiver. Confirmez les valeurs avec Enter. Introduisez ensuite les données pour l'alarme

supérieure et l'alarme inférieure. Tenez compte que, lorsque les points d'alarme sont atteints, cela ne déclenche pas seulement une alarme acoustique et/ou optique, cela arrête aussi le réglage en question.

$$
\begin{array}{cc}\n\text{Quelle prize?} & 29 \\
\text{N}^{\text{o}} & 01 \ (- -) & \Leftrightarrow\n\end{array}
$$

Avec la touche fléchée, vous pouvez chercher une prise qui est libre pour y affecter cette fonction. Dans l'exemple ci-contre, vous voyez

que la prise n° 1 est encore libre (--). Sélectionnez une prise et confirmez avec Enter.

#### **7.6 Le menu fonctions temps**

C'est dans ce menu que sont définies toutes les fonctions de temps: la

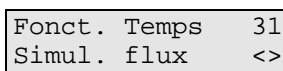

simulation du flux, la simulation jour/nuit, la simulation phase lunaire, la minuterie et les fonctions intervalles.

Sélectionnez la fonction désirée avec les

touches fléchées et confirmez avec Enter.

C'est toujours dans ce menu que vous affecterez les prises de commutation aux fonctions que vous avez programmées. Dès que vous affectez une prise de commutation avec variateur à une fonction, le système vous demande la puissance. Vous disposez d'une aide extrêmement utile: appuyez sur la touche F2 et vous arrivez à la prise avec la puissance réglée. Vous commandez la prise avec la puissance réglée en appuyant sur la touche F2. Vous pouvez donc ainsi vérifier vos réglages et les corriger éventuellement.

### 7.6.1 La simulation du flux

De nombreuses fonctions dans la simulation du flux exigent au moins un bloc de prises avec variateur et au moins une pompe de flux à moteur asynchrone et variable par commande à phase. Les pompes à flux iks aquastar Turbo livrables à partir de novembre sont optimisées pour de telles applications et travaillent avec fiabilité pendant des années, même avec des temps d'impulsions extrêmement courts. Les pompes synchrones ne peuvent pas être dotées d'un variateur. Elles peuvent seulement être allumées et éteintes.

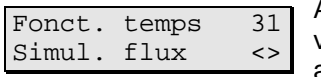

Au niveau de programmation professionnelle, vous pouvez créer plusieurs processus. Vous avez alors la possibilité de programmer plusieurs processus de flux et d'affecter différentes pompes.

Au niveau de programmation normale, vous avez à disposition les points flux et marée basse/haute. Sélectionnez les différentes fonctions avec les touches fléchées et confirmez avec Enter.

7.6.1.1 Flux

Lors de la sélection du flux, le système vous demande si vous voulez générer des vagues. Répondez par Oui avec les touches fléchées et appuyez sur Enter. La fonction vagues vous permet de générer un mouvement de flux avec une prise avec variateur. Grâce aux différentes possibilités de variation, c'est une fonction très flexible que vous avez également à disposition lors de la simulation marée basse/haute.

Le système vous demande alors la durée des vagues. Ici, il vous faut régler un temps de pulsation optimal pour votre bassin.

Au niveau de programmation professionnel, vous avez la possibilité de

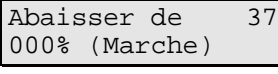

procéder à un abaissement de nuit. Indiquez de quel pourcentage la puissance de la prise devra être réduite pendant les heures de nuit

(définition concernant la simulation jour/nuit).

Affectez maintenant une prise à cette fonction. Sélectionnez une prise avec variateur qui est libre à l'aide des touches

Prise réglable 2A 100% (Marche)

fléchées et confirmez avec Enter. Déterminez maintenant la puissance avec laquelle la vague

pulsante sera générée. Exemple: durée des vagues 2 secondes, 100% (Marche) et 80% (Arrêt). La pompe pulsera maintenant à une cadence de 2 secondes, alternativement pendant 2 secondes avec une puissance de

100% et pendant 2 secondes avec une puissance de 80%. La transition entre les deux niveaux ne se fera bien entendu pas de façon abrupte mais douce.

#### 7.6.1.2 Simulation marée basse/haute

Cette fonction permet de faire fonctionner des pompes de flux en alternance. Cela signifie qu'une pompe sera active pendant que l'autre sera éteinte, et ceci à tour de rôle. Il est également possible d'avoir ici une simulation de vagues (pulsations) et des fonctions aléatoires.

Durée mar. b/h 38 00:00:00

Sélectionner marée basse/haute et confirmer avec Enter; le système demande la durée de l'intervalle marée basse/haute. Il est possible ici

de représenter par ex. la situation du flux dans un canal rocheux où le flux vient généralement d'une même direction pendant 6 heures de temps et ensuite de l'autre pendant 6 heures. On peut également simuler la situation du flux d'une petite partie de rocher. En général, le flux n'est pas régulier ici et ne vient pas toujours de la même direction. Le flux change continuellement, il augmente pendant quelques secondes pour s'affaiblir ensuite. Quelquefois, il peut également s'immobiliser complètement pour un court instant.

Dans le mode professionnel, on peut encore ajouter une variante aléatoire au temps réglé. Voici un exemple: si vous avez défini que l'intervalle sera

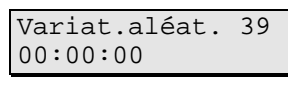

mis en marche pendant 2 minutes et que vous avez fixé une variante aléatoire de 1 minute, cela signifie que cet intervalle sera toujours actif

entre 2 et 3 minutes puisque vous avez réglé 2 minutes fixes et que vous avez sélectionné 0 à 1 minute par hasard.

Le système vous demande si vous désirez générer des vagues. Répondez Oui avec les touches fléchées et appuyez sur Enter. La fonction vagues vous permet de générer un flux pulsant si vous avez une prise avec variateur.

Le système vous demande ensuite la durée des vagues. Réglez ici une durée d'impulsion optimale pour votre bassin. Les bonnes pompes de circulation asynchrones peuvent régler des temps d'impulsion extrêmement courts; une durée de 2 secondes par exemple ne pose aucun problème.

Dans le niveau de programmation professionnel, vous avez maintenant la possibilité de procéder à un abaissement

nocturne. Indiquez de quel pourcentage la

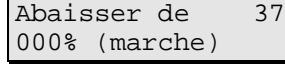

puissance de la prise devra être réduite pendant les heures de nuit (définition simulation jour/nuit).

Prise marée b? 3A  $N^o$  -- (--)

Attribuez maintenant encore deux prises à cette fonction, tout d'abord la prise pour la marée

basse, puis la prise pour la marée haute. Cherchez une prise de libre avec variateur à l'aide des touches fléchées et confirmez avec Enter.

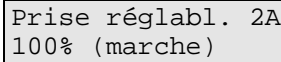

Déterminez maintenant la puissance avec laquelle le mouvement de la vague sera généré. Exemple: durée de la vague 2 secondes, 100%

(marche) et 80% (arrêt). La pompe pulse maintenant à une cadence de 2 secondes, alternativement pendant 2 secondes avec une puissance de 100% et pendant 2 secondes avec une puissance de 80%. La transition entre les deux phases n'est bien sûr pas abrupte mais douce.

Si vous avez repris notre exemple de la variation aléatoire et l'exemple cidessus, vous avez la situation suivante: la pompe 1 est activée entre 2 et 3 minutes et génère pendant ce temps un mouvement de vagues à une cadence de 2 secondes. Après ce temps, la pompe 1 s'arrête et la pompe 2 devient active de la même façon. Cela se répète toujours. Il n'y a toujours qu'une seule pompe qui est active.

Dans l'exemple ci-dessus, il y a donc toujours une pompe qui est active et une pompe qui est arrêtée. Il est souvent préférable de ne pas mettre les pompes en marche en alternance mais par hasard. Par exemple, les 2 pompes peuvent être actives en même temps et puis la pompe 1 et la pompe 2. De même, les 2 pompes peuvent toutes les deux ne pas être actives. Cela doit bien sûr être également possible avec plusieurs pompes (jusqu'à 16).

Dans le niveau de programmation professionnel, c'est possible. Pour cela, il faut programmer un fonctionnement pour chaque pompe. Le reste

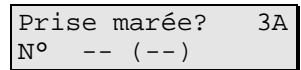

correspond aux exemples ci-dessus, avec une seule exception: on n'a pas besoin de 2 prises (marée basse et marée haute) mais d'une seule

(marée basse). N'indiquez rien à la question "prise marée h?". Pour la pompe suivante, c'est exactement le contraire, etc...

#### 7.6.2 La simulation jour/nuit

Avec cette fonction, vous pouvez simuler le lever et le coucher du soleil. Pour pouvoir utiliser l'abaissement nuit, il faut définir le lever et le coucher du soleil. La simulation phase lunaire se réfère également à ces données. Le système calcule un "minuit fictif" et en déduit l'heure du lever de la lune.

iks aquastar V. 2.0

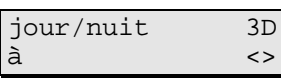

Vous pouvez choisir entre Marche et Arrêt. Confirmez la sélection avec Enter.

Après la sélection Marche, le système vous demande d'introduire l'heure pour le lever et le coucher de soleil. Appuyer

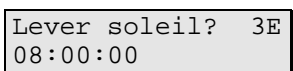

sur Enter pour accepter ces données. Affectez ensuite une prise à la fonction. Si la prise en question est une prise avec variateur, le système simule un lever et un coucher de soleil.

Le système exige encore les données pour la puissance correspondante. Exemple: lever de soleil 8h, coucher de soleil 20h, prise réglable Marche 100%, prise réglable Arrêt 050%. Avec ce réglage, la prise est active la nuit avec une puissance de 50%. A 8h, la puissance monte jusqu'à 100% en l'espace de 30 minutes. A 19h30, elle redescend à 50% en l'espace de

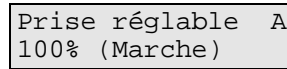

30 minutes et est maintenue jusqu'au coucher du soleil.

Au niveau de programmation professionnel,

vous pouvez établir plusieurs processus. Vous pouvez allumer différentes sources de lumière à différentes heures.

**Attention:** N'affectez jamais une lampe HQI, une lampe HQL ou une autre lampe sans variateur à une prise avec variateur. Cela risquerait d'endommager à la fois la lampe et la prise.

D'ici peu, une mise à jour gratuite sera disponible qui permettra de générer exactement la simulation jour/nuit de n'importe quelle région de la terre.

7.6.3 La simulation phase lunaire

Vous pouvez sélectionner Marche ou Arrêt. Confirmez la sélection avec

Phase lunaire 3I Marche <>

Enter. Sélectionnez ensuite une prise avec variateur. Le système calcule la longueur de la phase lunaire et la clarté de la lune. Pour cela,

le système exige encore les données pour la puissance correspondante.

Au niveau de programmation professionnel, vous pouvez établir plusieurs processus ici. Vous pouvez allumer différentes sources lumineuses à différentes heures. D'ici peu, une mise à jour gratuite sera disponible qui permettra de simuler exactement la phase lunaire de n'importe quelle région de la terre.

7.6.4 La minuterie

Vous pouvez programmer jusqu'à 32 minuteries et les affecter à n'importe quelle prise. Il est par exemple possible d'affecter à la prise 1 trois temps

de mise en marche et d'arrêt, à la prise 2 un temps de mise en marche et d'arrêt, à la prise 3 sept temps de mise en marche et d'arrêt, etc..

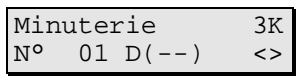

Sélectionnez tout d'abord le numéro de la minuterie (pas le numéro de la prise). S'il n'y a pas encore de minuterie de programmée, vous

avez l'affichage ci-contre. Appuyez sur Enter. Vous pouvez maintenant indiquer avec les touches fléchées si la minuterie doit être active tous les jours ou une fois par semaine

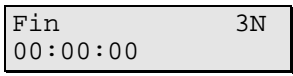

Si vous avez choisi 1x/semaine, sélectionnez alors le jour de la semaine correspondant à l'aide des touches fléchées. Introduisez ensuite le commencement et la fin de la durée de

commutation.

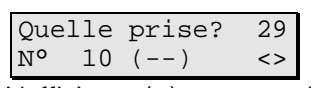

Affectez maintenant une prise à cette fonction en la sélectionnant avec les touches fléchées. Dans l'exemple ci-contre, c'est la prise 10.

L'affichage (--) montre qu'aucune autre fonction n'a été affectée à cette prise. Sélectionnez cette prise avec Enter. S'il s'agit d'une prise avec

Prise réglable 2A 100% (Marche)

variateur, le système exige encore les données correspondantes pour la puissance désirée.

7.6.5 Les fonctions intervalles

Avec la fonction intervalles, vous pouvez programmer les processus de mise en marche et d'arrêt qui se répètent en permanence.

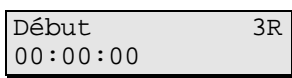

Déterminez tout d'abord quand l'intervalle doit être actif. Pour qu'un intervalle soit actif toute la journée, il faut que le début et la fin soient définis tous les deux avec 00:00:00. Confirmez les données avec Enter.

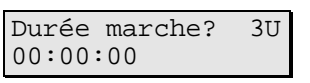

 $10 (--)$  <>

Indiquez maintenant combien de temps l'intervalle sera en marche. Introduisez ensuite l'espace de temps, pendant lequel l'intervalle sera arrêté.

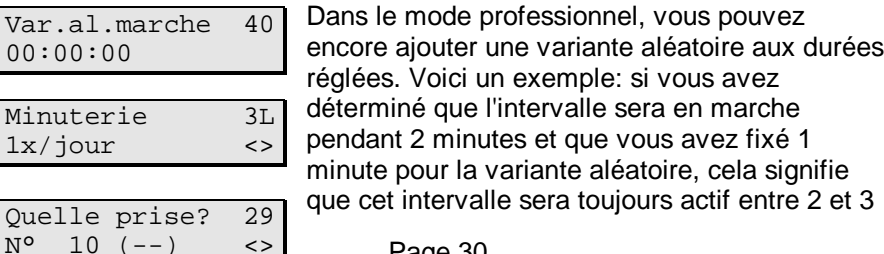

minutes puisque vous avez sélectionné 2 minutes fixes et 0 à 1 minute par hasard.

Affectez maintenant une prise à cette fonction. Sélectionnez-la à l'aide des touches fléchées. Dans l'exemple ci-contre, c'est la prise 10. L'affichage (-- ) montre qu'aucune autre fonction n'a été affectée à cette prise.

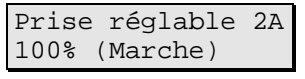

Sélectionnez cette prise avec Enter. S'il s'agit d'une prise avec variateur, le système exige encore les données correspondantes pour la

puissance désirée.

# **8 Index d'aide**

## **8.1 Menu principal**

De là, vous accédez à toutes les possibilités de réglage de l'aquastar.

### **11 Contrôle (sonde ou bloc de prises)**

Démarre le mode de fonctionnement de l'aquastar. L'aquastar commence à mesurer et à régler. Quitter le contrôle avec ESC.

### **12 Réglage (sonde ou bloc de prises)**

C'est ici que le système procède à tous les réglages servant au réglage des valeurs de l'eau.

### **13 Fonctions temps (bloc de prises)**

Fonctions affectées aux prises avec des fonctions qui dépendent du temps. Par ex. phase lunaire, intervalle, simulation du flux, minuterie.

### **14 Réglages de la valeur de mesure (sonde)**

Réglages généraux qui sont en liaison avec l'affichage et la mémorisation des valeurs de mesure. Appuyez sur Enter si vous voulez modifier l'intervalle de mémorisation, les modes d'affichage (par ex. RH Redox) ou les affichages de périodes tendances.

### **15 Système**

Réglages généraux du système tels que l'heure et la date, l'alarme acoustique et externe ainsi que l'indication du niveau de programmation.

### **16 Calibrage (sondes)**

Calibrage des différentes sondes.

#### **8.2 Réglage**

#### **20 Type de sonde (par ex. pH)**

Selon les sondes raccordées, vous pouvez sélectionner avec les touches <> un mode de réglage à programmer. Démarrez le dialogue désiré avec Enter.

### **21 Sonde n°?**

Si plusieurs sondes d'un seul type sont raccordées, indiquez ici pour quelle sonde vous désirez introduire les valeurs de réglage. Le chiffre correspond au numéro d'entrée auquel la sonde est raccordée.

#### **22 Par ex. n° de processus Te?**

N'apparaît que dans la version professionnelle. Vous pouvez affecter jusqu'à 8 processus à chaque raccord de sonde. Vous pouvez par ex. activer le chauffage 1 si la température de 25°C n'est pas atteinte; si la température continue de tomber par ex. en dessous de 23°C, le système peut ajouter un deuxième chauffage avec la même sonde. L'affichage montre le numéro de processus ainsi qu'entre parenthèses la prise qui appartient à ce processus.

#### **23 Mode de réglage**

Selon le type de sonde, trois types de réglage correspondants apparaissent. Le type de réglage *Arrêt* est toujours présent avec lequel vous pouvez désactiver un réglage. Avec les touches <> vous pouvez sélectionner le mode de mesure désiré.

#### **24 Valeur (jour)?**

Apparaît pour le pH et la température. Indiquez ici la valeur à laquelle le réglage doit être actif. Cette valeur est valable pour toute la journée. Le comportement de réglage se définit alors à partir du type de réglage introduit et de la valeur de réglage.

*Exemple 1: Indiquez pour le réglage du pH comme type de réglage Addition CO2 et comme valeur de réglage du pH 6.5 ; le réglage sera activé dès que la valeur pH dépassera pH 6.5. Il restera actif jusqu'à ce que la valeur redescende en dessous de pH 6.45. (Remarque: l'hystérèse de commutation de pH 0.05 évitera le "déclic" de la vanne magnétique).*

*Exemple 2: Indiquez pour le réglage de la température comme type de réglage Chauffage et comme valeur 24°C. Si la température descend audessous de 24°C, le chauffage sera activé. Si la température remonte à nouveau au-dessus de 24°C, le réglage s'éteindra.*

#### **25 Valeur (nuit)?**

Apparaît pour le pH et la température. Comme au point 23. Indiquez toutefois ici la valeur qui doit être valable comme valeur de réglage pour la nuit.

#### **26 Valeur?**

Introduisez ici la valeur de réglage. Elle est valable pour le jour et la nuit!

#### **27 Alarme supérieure?**

Si la valeur que vous introduisez est dépassée, l'alarme est déclenchée et le réglage est arrêté.

#### **28 Alarme inférieure?**

Comme 25, à part que l'alarme est déclenchée lorsque la valeur n'est pas atteinte.

*Remarque concernant le réglage des alarmes: Les alarmes ont la fonction d'avertir l'utilisateur lorsqu'une fonction n'est pas correcte. Laissez une petite marge entre la valeur de réglage programmée et le point d'alarme.*

#### **29 Quelle prise?**

Ici, vous devez indiquer le numéro de la prise à laquelle votre système de réglage (par ex. chauffage) est raccordé. Le bloc de prises L1 comporte les prises 1-4, le bloc L2  $\rightarrow$  5 - 8, L3  $\rightarrow$  9 - 11, L4  $\rightarrow$  12 - 16. Le dialogue apparaît seulement si un bloc de prises est raccordé.

#### **2A Prise réglable?**

Si la prise [29] sélectionnée est une prise "réglable", suivez ce menu. La puissance peut être indiquée en pourcentage tout d'abord pour l'état en marche et ensuite pour l'état éteint. A l'aide de la touche F2, vous pouvez contrôler immédiatement si la valeur réglée est correcte.

*Exemple: Vous voulez démarrer une pompe qui fonctionne à pleine puissance (100%) à l'état de marche, et qui, à l'état arrêté, génère encore un petit "flux de base". Pour cela, indiquez le pourcentage désiré, pour*

*l'introduction de la valeur "arrêté". A l'aide de [F1], vous pouvez contrôler immédiatement si le flux correspond à vos désirs.*

#### **2C Val (été,jour)?** *(version professionnelle)*

Valeur de température en été le jour.

#### **2D Val (été, nuit)? (***version professionnelle)*

Valeur de température en été la nuit

#### **2E Val (hiv, jour)? (***version professionnelle)*

Valeur de température en hiver le jour

#### **2F Val (hiv, nuit)? (***version professionnelle)*

Valeur de température en hiver la nuit

#### **2G Temps d'alarme?**

Pour le réglage du niveau, vous pouvez introduire comme alarme une durée au bout de laquelle votre réglage s'arrête à titre de sécurité.

#### **8.3 Fonctions temps**

#### **31 Type de réglage du temps**

Ici, vous pouvez sélectionner le "type de réglage du temps" que vous aimeriez programmer. Vous avez au choix: simulation flux, simulation jour/nuit, phase lunaire, minuterie et intervalle.

#### **32 N° proc.flux? (n° processus flux)** *(mode professionnel)*

Vous pouvez réserver jusqu'à 16 (?) pompes avec une fonction de flux. Avec le chiffre introduit ici, vous sélectionnez le processus correspondant. Le chiffre entre parenthèses indique à quelle prise le processus sélectionné est affecté. (--) signifie que le processus n'est pas encore affecté à une prise.

#### **33 Simul. Flux (simulation flux)**

Choisissez si vous voulez arrêter la simulation de flux (Arrêt) ou si vous désirez une simulation de flux ou une marée basse/haute. La simulation de flux commande une pompe; la simulation de marée basse/haute commande deux pompes en alternance.

#### **34 Vagues**

Si vous indiquez Oui, votre pompe pulsera.

#### **35 Longueur des vagues**

Ici, vous pouvez indiquer la durée de pulsation que vous désirez (graphique).

#### **36 Abaissement nuit**

Si vous indiquez Oui, le flux diminuera la nuit.

#### **37 Abaissement de**

La nuit, la puissance de votre pompe (valeur marche et arrêt) sera diminuée de cette valeur. Par exemple, un abaissement de 20% à partir de 80% donnera 60%, à partir de 10%  $\rightarrow$  0%. Vous pouvez introduire la durée de la nuit au point  $\rightarrow$  fonctions temps $\rightarrow$  simulation jour/nuit.

#### **38 Durée marée basse/haute**

Lors de la simulation marée basse/haute, les deux pompes s'alternent en permanence. Programmez ici la durée de marche des pompes.

*Exemple: 06:00:00 La pompe 1 fonctionne pendant 6 heures, puis c'est au tour de la pompe 2 de marcher pendant 6 heures, la pompe 1 est alors à l'arrêt. La pompe 1 se remet ensuite en marche.*

#### **39 Variat aléat (variation aléatoire)**

Ici, vous pouvez indiquer une plage de temps. Le système prolonge alors l'intervalle d'une durée qui se trouve entre 0 secondes et la variation aléatoire que vous avez introduite. Ce chiffre sera à nouveau déterminé par hasard.

#### **3A Prise marée b? (prise marée basse)**

Comme 29. Ici, vous indiquez la prise qui doit être active à "marée basse".

#### **3B Prise marée h? (prise marée haute)**

Comme 29. Ici, vous indiquez la prise qui doit être active à "marée haute".

#### **3C N° proc.lum? (n° processus lumière)** *(version professionnelle)*

Pour la simulation de la lumière, vous pouvez également programmer huit processus différents. Introduisez le numéro désiré. Le chiffre entre

parenthèses indique à quelle prise le processus sélectionné est relié. (--) signifie que le processus n'est pas encore relié à une prise.

#### **3D Jour/nuit**

Si vous sélectionnez "Arrêt", vous pouvez arrêter le réglage. Avec "Marche", vous pouvez fixer les heures fixes du lever et du coucher de soleil. Le point "simulation" vous permet une simulation astronomique. Dans votre bassin, le soleil se lève et se couche comme dans la réalité.

#### **3E Lever soleil?**

Indiquez ici quand le soleil doit se lever.

#### **3F Coucher soleil?**

Heure du coucher de soleil.

#### **3G Degré latitude?**

Pour la simulation du lever et du coucher de soleil, il vous faut déterminer dans quelle région de la planète votre bassin se trouve. Vous avez au choix "équatorial", "boréal", "tempéré", "subtropical". Notez que ce catalogue se trouve à plusieurs endroits du menu d'introduction. Vous pouvez néanmoins n'affecter qu'une seule simulation.

#### **3H N°proc.lune?**

Vous pouvez simuler quatre phases lunaires différentes. Indiquez ici les numéros désirés. Le chiffre entre parenthèses indique à quelle prise le processus sélectionné est relié. (--) signifie que le processus n'est pas encore relié à une prise.

#### **3I Phase lunaire?**

Si vous sélectionnez "Arrêt", vous pouvez arrêter la phase lunaire. Avec "Marche", vous pouvez fixer les heures fixes du lever et du coucher de la lune. Le point "simulation" vous permet une simulation astronomique. Dans votre bassin, la lune se lève et se couche comme dans la réalité. Sa clarté se modifie en conséquence.

#### **3J Jour lun.act.?**

Le cycle lunaire comporte 30 jours lunaires. Le jour 0 est la pleine lune avec une durée de luminosité et une clarté maximales. Les jours suivants, la durée de luminosité et la clarté diminuent de plus en plus, jusqu'au jour

15. Ce jour-là, c'est la nouvelle lune; la lune ne luit pas. A partir du jour 16, la durée de luminosité et la clarté augmentent à nouveau.

Indiquez ici le jour auquel votre système doit commencer le réglage. Si vous appuyez sur Démarrage de la fonction de contrôle, le jour lunaire sera automatiquement modifié toutes les nuits.

#### **3K N° minuterie**

Vous pouvez programmer 32 espaces de temps. Chaque espace de temps a un numéro que vous pouvez choisir ici. Notez que tous les numéros ne sont pas affichés, mais seulement le nombre nécessaire maximal. Le chiffre entre parenthèses indique la prise qui est affectée à ce processus. Ici, il est possible d'occuper une prise avec plusieurs processus.

### **3L Minuterie**

Ici, vous pouvez arrêter un espace de temps. Dans le point de menu "1x/jour", vous déterminez que la minuterie est un processus qui se répète chaque jour. "1x/semaine" vous permet de mettre une prise en marche une fois par semaine pour un espace de temps précis.

### **3M Début**

Définit l'heure à laquelle la minuterie doit être allumée.

### **3N Fin**

Définit l'heure d'interruption.

### **3O Jour semaine**

Pour une minuterie programmée sur "1x/semaine", vous pouvez choisir ici le jour auquel votre minuterie sera active.

### **3P Intervalle**

Vous pouvez programmer 32 fonctions intervalles. Chaque intervalle a un numéro que vous pouvez choisir ici. Notez que les numéros ne sont pas tous affichés, mais seulement le nombre nécessaire maximal. Le chiffre entre parenthèses indique la prise qui est affectée à ce processus. Ici, il est possible d'occuper une prise avec plusieurs processus.

### **3Q Intervalle**

Vous pouvez mettre l'intervalle en marche et l'arrêter.

#### **3R Début**

Définit à partir de quand votre intervalle sera actif. Vous pouvez par exemple définir que votre prise se mettra en marche et s'éteindra le matin entre 10 et 12 heures, toutes les 5 minutes. Pour le programmer, indiquez ici 10:00:00.

#### **3S Fin**

Détermine la fin de l'intervalle. Pour l'exemple de 3Q, introduisez 12:00:00.

#### **3T Durée marche?**

Dans une fonction intervalle, votre prise reste en marche pendant une certaine durée A et reste ensuite arrêtée pendant une durée B pour alors se remettre en marche pour une durée A, etc.. Indiquez ici la durée A.

#### **3U Var.al.marche (variation aléatoire marche)**

Le temps A peut être modifié d'un temps aléatoire. Ce temps aléatoire se modifie en permanence dans une plage entre 0 et le temps que vous indiquez à cet endroit.

#### **3V Durée arrêt?**

Indiquez la durée du temps B.

#### **3W Var.al.arrêt (variation aléatoire arrêt)**

Vous pouvez provoquer une variation par hasard de la durée B (voir également 3U)

#### **3Z Degré longitude**

Introduisez ici le degré de longitude désiré.

#### **3Y Degré latitude**

Introduisez ici le degré de latitude désiré.

#### **40 Fuseau horaire**

Introduisez ici le fuseau horaire désiré.

#### **8.4 Réglage des valeurs de mesure**

#### **41 Période tendance** *(version professionnelle)*

L'aquastar vous calcule l'évolution des valeurs de votre eau pendant une certaine période. Vous pouvez déterminer cette période ici.

#### **42 Mémorisation**

Introduction des réglages pour la mémorisation des données de mesure (par ex. intervalles de mémorisation).

#### **43 Affichage**

Il existe différentes possibilités de représentation des valeurs de mesure pour les senseurs conductance, redox, oxygène. Vous pouvez les déterminer ici.

#### **45 Intv.mémoris. (intervalle mémorisation)**

L'aquastar mémorise régulièrement les valeurs de mesure dans une mémoire. Vous pouvez déterminer cet intervalle ici.

#### **46 Empl.mémoire (emplacement mémoire)**

Ce point vous indique pour combien de blocs de valeurs de mesure vous avez encore de la place dans la mémoire. Un bloc de valeurs de mesure comporte au total 8 valeurs de mesure.

#### **47 Effac.mémoire (effacer mémoire)**

Si vous choisissez Oui, vous pouvez effacer la mémoire de mesures.

#### **48 Conductance**

Ici, vous pouvez déterminer si la conductance doit être émise dans l'unité Siemens ou comme salinité.

#### **49 Oxygène**

Indiquez si vous voulez que de l'oxygène soit ajoutée dans l'unité % de saturation ou mg/litre.

#### **4A Valeur redox**

La valeur redox doit-elle être affichée en millivolts ou en valeur RH?

#### **4B Affichage int. (affichage interne)**

Détermine la durée d'affichage d'une valeur au display interne.

### **50 Affichage ext. (affichage externe)**

Détermine la durée d'affichage d'une valeur au display externe.

### **8.5 Système**

## **51 Heure**

Ici, vous pouvez introduire l'heure du système.

#### **52 Date**

Introduction de la date du système.

#### **53 Alarme acoustique**

Mise en marche et arrêt de l'alarme acoustique (interne).

#### **54 Alarme acoustique**

Ici, vous pouvez indiquer qu'une prise doit être mise en marche lors d'une alarme.

#### **60 Niveau de programmation**

Si vous sélectionnez la version professionnelle, vous disposez de quelques fonctions supplémentaires.

### **8.6 Calibrage**

#### **61 Calibrage**

Sélectionnez la sonde que vous désirez calibrer.

### **62 N° sonde**

S'il y a plusieurs sondes de même type qui sont raccordées, sélectionnez ici celle que vous désirez.

#### **63 Temp. bassin? (température bassin)**

Ici, vous déterminez avec quelle température la compensation de température doit être effectuée. Vous pouvez soit sélectionner une sonde de température, soit indiquer une température fixe par l'intermédiaire du point de menu Introduction.

### **65 Temp. tampon? (température tampon)**

Pour la compensation de la température, vous avez besoin de la température du tampon. Vous obtenez le meilleur résultat si vous plongez tout d'abord le tampon un certain temps dans l'eau du bassin et la température tampon correspond à la température du bassin.

### **66 Sonde dans tampon 1**

Placez la sonde dans une solution tampon et appuyez sur Enter.

### **67 Tampon 1**

Le système vous indique le tampon qu'il a identifié. Si ce tampon ne correspond pas au tampon utilisé, ou bien il faut répéter le processus ou bien la sonde est défectueuse.

### **68 Sonde dans tampon 2**

Placez maintenant la sonde dans une deuxième solution tampon. (Important: la valeur de la solution tampon ne doit pas être la même que pour la sonde dans le tampon 1).

#### **69 Tampon 2**

Le système vous indique le tampon qu'il a identifié. Si ce tampon ne correspond pas au tampon utilisé, ou bien il faut répéter le processus ou bien la sonde est défectueuse.

### **6A Sonde pH**

Le système procède alors à une évaluation du calibrage. S'il y a une erreur, répétez le processus.

#### **6B Valeur pH bassin?**

Pour l'affichage de la valeur RH, vous avez besoin de la valeur pH dans le bassin. Ici, vous pouvez indiquer la valeur pH dans le bassin, soit en sélectionnant une sonde de pH, soit en introduisant une valeur au point de menu "Introduction".

#### **6D Sonde dans prise zéro**

Raccordez la prise zéro au module de mesure à la place de la sonde. Appuyez sur Enter.

#### **6E Prise zéro**

Bref affichage "Attendre". Si cet affichage ne disparaît pas au bout de quelques minutes, il y a une erreur.

#### **6F Sonde dans sol. 230 mV (sonde dans solution 230 mV)**

La sonde doit être à nouveau raccordée au module de mesure. Placez ensuite la sonde dans la solution tampon 230mV. Appuyez sur Enter.

#### **6G Sol. 230mV (solution 230 mV)**

Bref affichage "Attendre". Si cet affichage ne disparaît pas au bout de quelques minutes, il y a une erreur. Si "OK" apparaît, appuyez sur "Enter".

#### **6H Sonde Rx (sonde redox)**

Le système procède alors à une évaluation du calibrage. S'il y a une erreur, répétez le processus.

### **6I Sonde dans air**

Maintenez la sonde à l'air et appuyez sur "Enter".

#### **6J Air**

Bref affichage "Attendre". Si cet affichage ne disparaît pas au bout de quelques minutes, il y a une erreur.

#### **6K Sonde dans sol.2 (sonde dans solution 2)**

Placez la sonde dans la deuxième solution tampon.

#### **6L Sol. 2 (solution 2)**

Bref affichage "Attendre". Si cet affichage ne disparaît pas au bout de quelques minutes, il y a une erreur. Si "OK" apparaît, appuyez sur "Enter".

#### **6M Conductance sonde**

Le système procède alors à une évaluation du calibrage. S'il y a une erreur ici, répétez le processus.  $(\rightarrow$  chapitre problèmes de sonde).

#### **6O Pression atmosphérique**

Indiquez ici la pression atmosphérique (voir chapitre 7.3.4) ou sélectionnez une sonde de pression atmosphérique.

#### **6N Type d'eau**

Indiquez ici eau salée ou eau douce.

#### **6I Enlever sonde**

Enlevez la sonde du module et appuyez sur Enter.

### **6Q Mesure zéro**

Tampon 0.00 doit apparaître à l'affichage au bout de deux à trois minutes. Si ce n'est pas le cas, le module de mesure est éventuellement défectueux.

### **6R Sonde au-dessus eau**

Maintenez la sonde d'oxygène aussi près que possible au-dessus de la surface de l'eau de votre aquarium. Appuyez sur Enter.

#### **6S Eau**

Tampon 100 doit apparaître à l'affichage au bout de deux à trois minutes. Si ce n'est pas le cas, reportez-vous au chapitre Sondes. Appuyez sur Enter.

### **6T Sonde OK**

Cet affichage vous montre que la sonde est correcte.

# **9 Caractéristiques techniques**

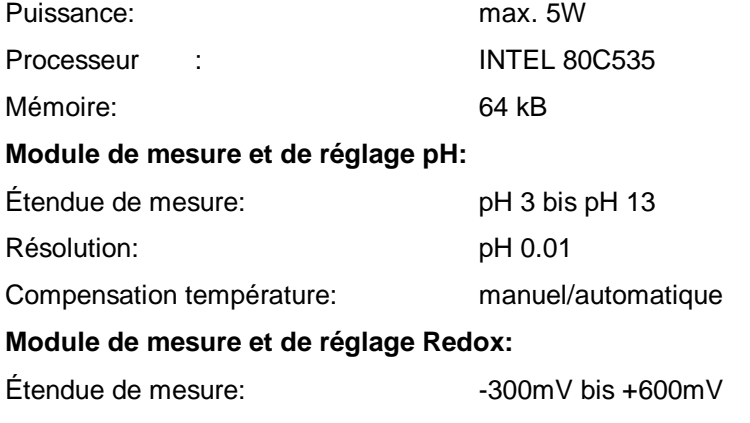

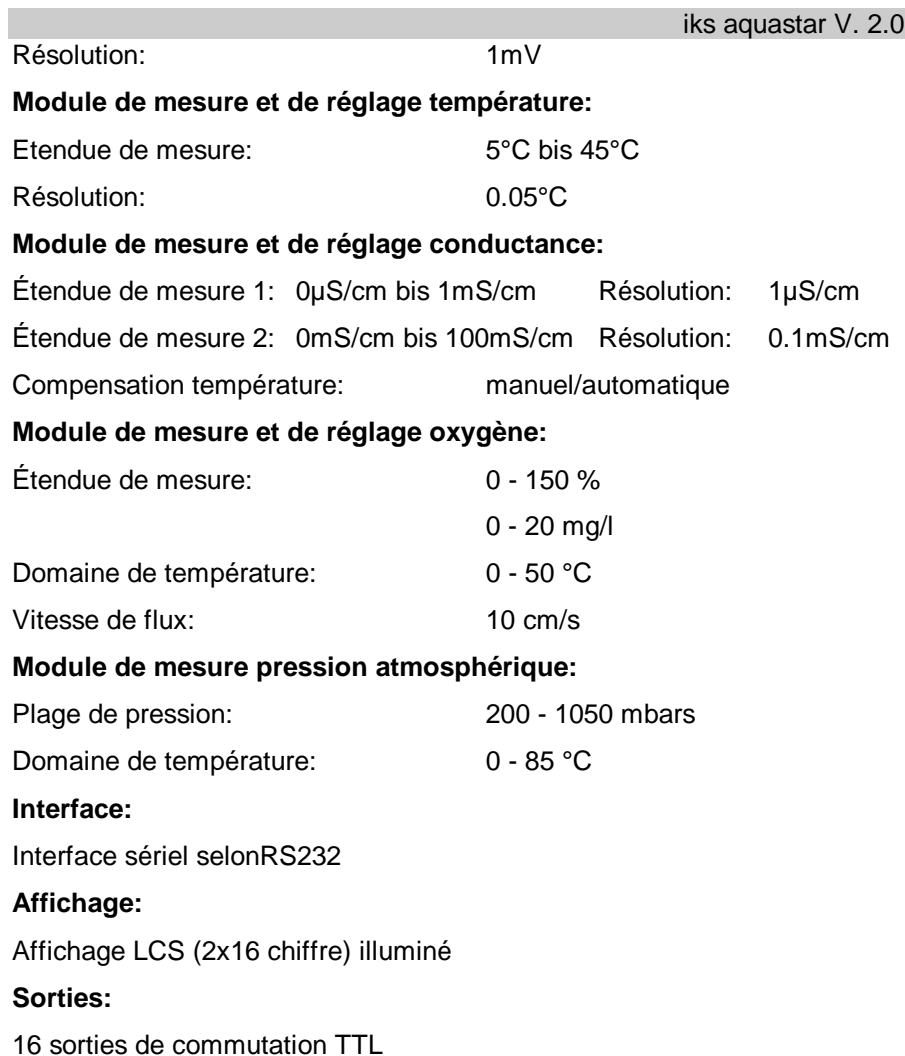

# **10 Garantie**

Vous avez une garantie d'un an à compter de la date de la facture. Cette garantie porte sur les vices de matériau et de fabrication. Les sondes chimiques sont soumises à une usure naturelle et sont exclues de la garantie, dans le cadre de la loi en vigueur.

Nous garantissons que les produits livrés sont conforment aux spécifications et que les produits ne présentent aucun vice de matériau et de fabri-

cation. Nous n'assumons aucune garantie pour l'exactitude du mode d'emploi. Nous n'assumons aucune garantie pour toutes sortes de dommages qui seraient provoqués par une manipulation défectueuse ou par un environnement inapproprié de l'ordinateur. La responsabilité pour tous dommages directs et indirects, pour tous dommages consécutifs et dommages à autrui, dans le cadre de la loi en vigueur, est exclue. Nous ne garantissons nullement que le produit répond aux exigences de l'acheteur.

La garantie est annulée si le produit original livré a été endommagé ou modifié.

# **11 Enregistrement**

Remplissez le formulaire d'enregistrement joint et retournez-le-nous. Nous vous informerons alors toujours sur les nouveautés et les compléments. Les données seront traitées à titre confidentiel et ne seront pas transmises à un tiers.

# **12 Déclaration de conformité**

La société iks ComputerSysteme GmbH Mozartstr. 93 76307 Karlsbad

déclare en toute responsabilité que le produit

#### **iks aquastar**

est conforme aux normes harmonisées suivantes:

EN 5081 parties 1 et 2 EN 5082 partie 1 EN 55022 et 55022-A1 EN 60555 parties 2, 3 et 3A1 EN 61000-4-2 ENV 50140

Le fabricant iks ComputerSysteme GmbH met les documents nécessaires à la disposition de tout acheteur qui désirerait en prendre connaissance.

Karlsbad, le 23 septembre 1998

Jürgen Walch Gerhard Kugel